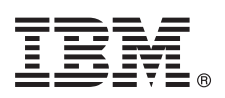

# **Schnelleinstieg**

*Dieser Leitfaden enthält eine Einführung in die Standardinstallation des Betriebssystems AIX Version 7.2.*

# **Produktübersicht**

Verwenden Sie die folgenden Schritte, um das Basisbetriebssystem (BOS, Base Operating System) AIX über den physischen DVD-Datenträger zu installieren. Die Schritte führen Sie durch eine Neuinstallation, die auch als Installation mit Überschreiben bezeichnet wird.

#### **1 Schritt 1: Voraussetzungen**

Gehen Sie folgendermaßen vor, um eine Neuinstallation mit vollständigem Überschreiben einer möglicherweise vorhandenen Installation vorzubereiten:

- v Stellen Sie sicher, dass mindestens 4 GB Hauptspeicher und mindestens 20 GB physischer Plattenspeicherplatz verfügbar sind. Weitere Releaseinformationen finden Sie im Dokument "AIX Release Notes" für Ihre Version des Betriebssystems AIX.
- v Vergewissern Sie sich, dass die Hardware, einschließlich aller externen Einheiten, vollständig installiert ist. Anweisungen zur Hardwareinstallation finden Sie in der Dokumentation, die Sie mit Ihrer Systemeinheit erhalten haben.
- v Vergewissern Sie sich, dass Ihr System so eingestellt ist, dass es von der Einheit bootet, in die der Installationsdatenträger eingelegt ist. Anweisungen zum Konfigurieren der Booteinheit finden Sie in der Hardwaredokumentation zu Ihrem System.
- v Wenn Ihr System mit anderen Systemen kommunizieren und auf deren Ressourcen zugreifen muss, stellen Sie sicher, dass die folgenden Informationen vorliegen, bevor Sie mit der Installation fortfahren:
	- Netzschnittstelle
	- Hostname
	- IP-Adresse
	- Netzmaske
	- Namensserver
	- Domänenname
	- Gateway

# **2 Schritt 2: System für die Installation vorbereiten**

Führen Sie die folgenden Schritte aus, um Ihr System für die Installation vorzubereiten:

- 1. Legen Sie den Datenträger "AIX Volume 1" in die Datenträgereinheit ein.
- 2. Fahren Sie Ihr System herunter. Falls Ihr System aktiv ist, schalten Sie es wie folgt aus:
	- Melden Sie sich als Benutzer "root" an.
	- v Geben Sie den folgenden Befehl ein:

shutdown -F

v Falls Ihr System nicht automatisch ausgeschaltet wird, stellen Sie den Netzschalter auf "Aus" (0).

Schalten Sie die Systemeinheit erst dann wieder ein, wenn Sie dazu in Schritt 4, "Vom Installationsdatenträger booten", aufgefordert werden.

3. Stellen Sie sicher, dass alle an das System angeschlossenen externen Einheiten (z. B. CD-ROM-Laufwerke, Bandlaufwerke, DVD-Laufwerke und Terminals) eingeschaltet sind. Sie müssen die externen Einheiten zuerst einschalten, damit die Systemeinheit die einzelnen Peripheriegeräte während des Startprozesses (Bootprozesses) identifizieren kann.

# **3 Schritt 3: ASCII-Terminal konfigurieren**

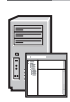

Wenn Sie Ihr ASCII-Terminal noch nicht konfiguriert haben, legen Sie die Kommunikations-, Tastatur- und Anzeigeoptionen fest. Verwenden Sie dazu die folgenden Kriterien und die Referenzdokumentation zu Ihrem Terminal. Die folgenden Einstellungen sind typische Einstellungen, aber möglicherweise hat Ihr Terminal andere Optionsnamen und Einstellungen als die hier aufgelisteten:

Kommunikationsoptionen: Optionen Einstellungen Line speed (baud rate) 9600 Word Length (bits per character) 8 Parity and the control of the control of the control of the control of the control of the control of the control of the control of the control of the control of the control of the control of the control of the control of t Number of stop bits 1 Interface RS-232C (oder RS-422A) Line control IPRTS Tastatur- und Anzeigeoptionen: Optionen Einstellungen Screen and the community of the community of the community of the community of the community of the community of the community of the community of the community of the community of the community of the community of the com Row and Column 24x80  $S$ croll jump Auto LF (line feed) off Line Wrap on Forcing Insert line (oder both) Tab field Operating Mode echo Turnaround Character CR Enter and the second second return and the second second second second second second second second second second second second second second second second second second second second second second second second second seco Return and the second state of the second state of the second state of the second state of the second state of the second state of the second state of the second state of the second state of the second state of the second New Line CR Send page Insert Character space

#### **4 Schritt 4: Vom Installationsdatenträger booten**

- Führen Sie die folgende Prozedur aus, um vom Installationsdatenträger zu booten:
- 1. Schalten Sie die Systemeinheit über den Netzschalter ein.
- 2. Wenn das System zwei Signaltöne nacheinander ausgibt, geben Sie an Ihrem ASCII-Terminal eine 5 ein. Wenn das Signal ertönt, wird das Wort keyboard angezeigt.
- 3. Wenn Sie mehrere Konsolen haben, kann an jeder dieser Konsolen eine Anzeige erscheinen, in der Sie angewiesen werden, eine Taste zu drücken, um Ihre Systemkonsole zu identifizieren. Für jede Konsole, an der diese Anzeige erscheint, ist eine andere Taste angegeben. Wenn diese Anzeige erscheint, drücken Sie die angegebene Taste nur an der Konsole, die Sie für die Installation verwenden möchten. (Die Systemkonsole ist die Tastatur- und Anzeigeeinheit, die für die Installation und die Systemverwaltung verwendet wird.)
- 4. Wählen Sie die Sprache aus, die Sie während der Installation verwenden möchten, und drücken Sie die Eingabetaste.

#### **5 Schritt 5: Installationseinstellungen überprüfen**

Führen Sie die folgende Prozedur aus, um Ihre Installationseinstellungen zu überprüfen:

1. Zeigen Sie die Installationseinstellungen vor der Installation des Basisbetriebssystems an, indem Sie eine 2 im Feld **Auswahl** eingeben, um die Option "2 Installationseinstellungen ändern/anzeigen und installieren" auszuwählen. Drücken Sie anschließend die Eingabetaste.

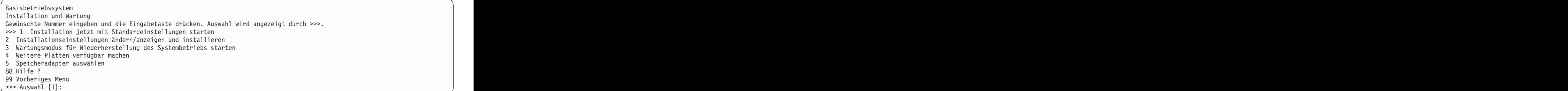

- 
- 2. Überprüfen Sie die Standardinstallationseinstellungen in der Anzeige **Zusammenfassung der Installation mit Über schreiben**.
- 3. Wenn die Installations- und Systemeinstellungen korrekt sind, geben Sie eine 0 im Feld **Auswahl** ein und drücken Sie die Eingabetaste. Vergewissern Sie sich, dass die ausgewählten Optionen in der Installationszusammenfassung korrekt sind, und drücken Sie die Eingabetaste, um mit der Installation des Basisbetriebssystems zu beginnen. Nach Abschluss der Systeminstallation wird ein automatischer Warmstart des Systems durchgeführt. Fahren Sie mit Schritt 9, "Installation des Basisbetriebssystems abschließen", fort.

Wenn Ihre Installationseinstellungen nicht korrekt sind oder Sie die Installationseinstellungen ändern möchten, fahren Sie mit Schritt 6, "Installationseinstellungen ändern", fort.

# **6 Schritt 6: (Optional) Installationseinstellungen ändern**

Zum Ändern der Installationseinstellungen führen Sie die folgenden Schritte aus:

1. Geben Sie in der Anzeige **Installation und Einstellungen** eine 1 im Feld **Auswahl** ein, um die Option "Systemeinstellungen" auszuwählen.

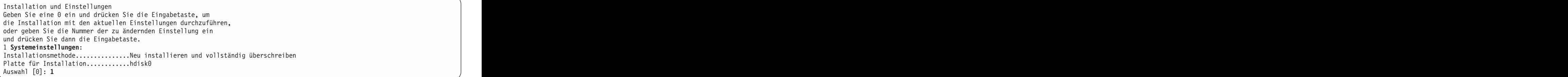

2. Wenn die Anzeige **Installationsmethode ändern** erscheint, geben Sie 1 für "Neu installieren und vollständig über schreiben" ein und drücken Sie anschließend die Eingabetaste.

Wenn die Anzeige **Platten ändern, auf denen Installation erfolgen soll** erscheint, können Sie die Zielplatte für die Installation ändern.

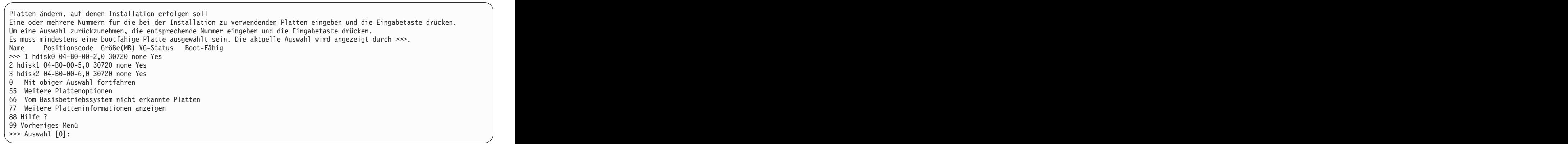

3. Wenn die angezeigten Standardeinstellungen korrekt sind, geben Sie eine 0 im Feld **Auswahl** ein und drücken Sie die Eingabetaste.

Zum Ändern der Zielplatte führen Sie die folgenden Schritte aus:

- a. Geben Sie die Nummer der Platte, auf der Sie das Basisbetriebssystem installieren möchten, im Feld **Auswahl** ein und drücken Sie die Eingabetaste. Wiederholen Sie dies für jede Platte, auf der Sie das Betriebssystem installieren möchten. Nachdem Sie alle gewünschten Platten ausgewählt haben, drücken Sie die Eingabetaste erneut, um Ihre Auswahl abzuschließen. Falls Sie die Auswahl einer Platte zurücknehmen müssen, geben Sie die Nummer der Platte ein zweites Mal ein und drücken Sie dann die Eingabetaste.
- b. Um die Auswahl der Platten endgültig abzuschließen, geben Sie eine 0 im Feld **Auswahl** ein und drücken Sie die Eingabetaste. Daraufhin erscheint die Anzeige **Installation und Einstellungen**. In dieser Anzeige sind unter dem Eintrag Systemeinstellungen alle ausgewählten Platten aufgelistet.

# **7 Schritt 7: Primäre Sprachumgebung ändern**

Gehen Sie wie folgt vor, um die Primärsprache zu ändern, die von dieser Installation verwendet wird:

- 1. Geben Sie im Feld **Auswahl** der Anzeige **Installation und Einstellungen** eine 2 ein, um die Option
- "Umgebungseinstellungen für Primärsprache" auszuwählen.
- 2. Wählen Sie die gewünschten Optionen für länderspezifische Vereinbarungen, Sprache und Tastatur aus. Die meisten Optionen sind vordefinierte Kombinationen. Sie können jedoch auch eigene Optionskombinationen definieren.
- 3. Wenn Sie eine vordefinierte primäre Sprachumgebung auswählen möchten, geben Sie die entsprechende Nummer im Feld **Auswahl** ein und drücken Sie dann die Eingabetaste.

Zum Konfigurieren Ihrer eigenen Primärsprachenumgebung führen Sie die folgenden Schritte aus:

- a. Wählen Sie **Weitere Optionen** aus.
- b. Blättern Sie durch die Optionen und wählen Sie die Option **Eigene Kombination erstellen** aus.
- c. Geben Sie in der Anzeige **Primäre länderspezifische Vereinbarung festlegen** die entsprechende Nummer im Feld **Auswahl** ein und drücken Sie dann die Eingabetaste.
- d. Geben Sie in der Anzeige **Primärsprache festlegen** die Nummer, die der gewünschten Primärsprache entspricht, im Feld **Auswahl** ein und drücken Sie anschließend die Eingabetaste.
- e. Geben Sie in der Anzeige **Tastatur festlegen** die Nummer, die der an das System angeschlossenen Tastatur entspricht, im Feld **Auswahl** ein und drücken Sie anschließend die Eingabetaste.

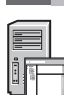

#### **8 Schritt 8: Installationseinstellungen für das Basisbetriebssystem überprüfen**

Gehen Sie wie folgt vor, um Ihre Einstellungen für die Installation des Basisbetriebssystems zu überprüfen:

1. Vergewissern Sie sich, dass die ausgewählten Optionen in der Anzeige **Zusammenfassung der Installation mit Über schreiben** korrekt sind.

```
Zusammenfassung der Installation mit Überschreiben
Platten: hdisk0
Länderspezifische Vereinbarung: en_US
Sprache: en_US
Tastatur: en_US
Grafiksoftware: Ja
Systemmanagementclientsoftware: Ja
OpenSSH-Client-Software: Nein
OpenSSH-Server-Software: Nein
Systemdatensicherungen für Installation eines beliebigen Systems aktivieren: Ja
Ausgewählte Edition: express
Zu installierende optionale Software:
>>> 1 Installation fortsetzen
88 Hilfe ?
99 Vorheriges Menü
>>> Auswahl [1]:
```
2. Drücken Sie die Eingabetaste, um mit der Installation des Basisbetriebssystems zu beginnen.

#### **9 Schritt 9: Installation des Basisbetriebssystems abschließen**

**?**

Nach der Installation der Basislaufzeitumgebung werden Statusinformationen zu anderen Softwarekomponenten angezeigt, die installiert werden. Es wird ein automatischer Warmstart des Systems durchgeführt.

Der Installationsassistent führt Sie durch die Konfigurationstasks.

#### **Zugehörige Informationen**

Weitere Informationen zum Installieren von AIX finden Sie in den folgenden Quellen:

- v Weitere Releaseinformationen finden Sie im Dokument "AIX Release Notes" für Ihre Version des Betriebssystems AIX im IBM® Knowledge Center [\(http://www.ibm.com/support/knowledgecenter/ssw\\_aix\\_72/com.ibm.aix.base/](http://www.ibm.com/support/knowledgecenter/ssw_aix_72/com.ibm.aix.base/releasenotes_kickoff.htm) [releasenotes\\_kickoff.htm\)](http://www.ibm.com/support/knowledgecenter/ssw_aix_72/com.ibm.aix.base/releasenotes_kickoff.htm).
- v Ausführlichere Installationshinweise finden Sie in der Themensammlung zur Installation und Migration von AIX Version 7.2 im IBM Knowledge Center [\(http://www.ibm.com/support/knowledgecenter/ssw\\_aix\\_72/com.ibm.aix.install/insgdrf](http://www.ibm.com/support/knowledgecenter/ssw_aix_72/com.ibm.aix.install/insgdrf-kickoff.htm)[kickoff.htm\)](http://www.ibm.com/support/knowledgecenter/ssw_aix_72/com.ibm.aix.install/insgdrf-kickoff.htm).

AIX Version 7.2 Licensed Materials - Property of IBM. © Copyright IBM Corp. 2015.

IBM, das IBM Logo und ibm.com sind Marken oder eingetragene Marken der IBM Corporation in den USA und/oder anderen Ländern. Weitere Produkt- und Servicenamen können Marken von IBM oder anderen Unternehmen sein. Eine aktuelle Liste der IBM Marken finden Sie auf der Webseite "["Copyright and trademark information"](http://www.ibm.com/legal/copytrade.shtml)" unter www.ibm.com/legal/copytrade.shtml

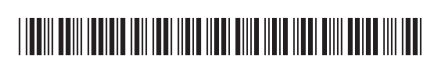